Janitza E-Learning Portal

Ó

## Handbuch Daten Report erstellen

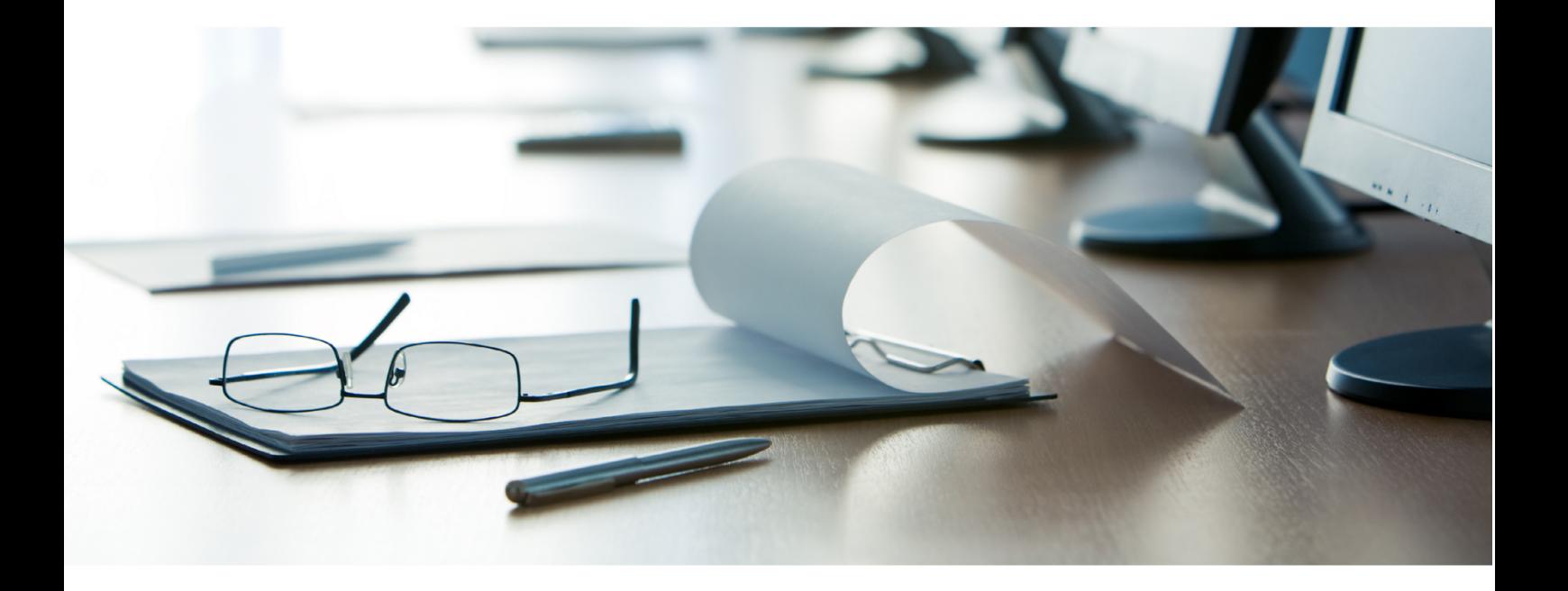

# **Janitza**®

 $\overline{a}$ 

### **Inhaltsverzeichnis**

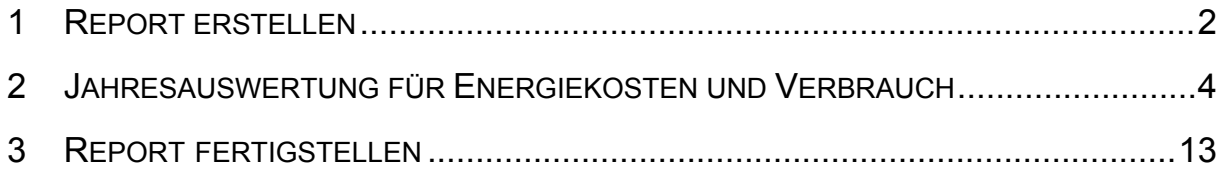

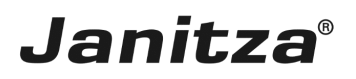

Inhalte

- Datenreport konfigurieren
- Messwerte auswählen
- - Report ausführen
- $\bar{\phantom{a}}$
- $\mathbf{u}$
- $\bar{\phantom{a}}$

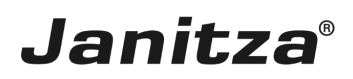

#### <span id="page-3-0"></span>**1 Report erstellen**

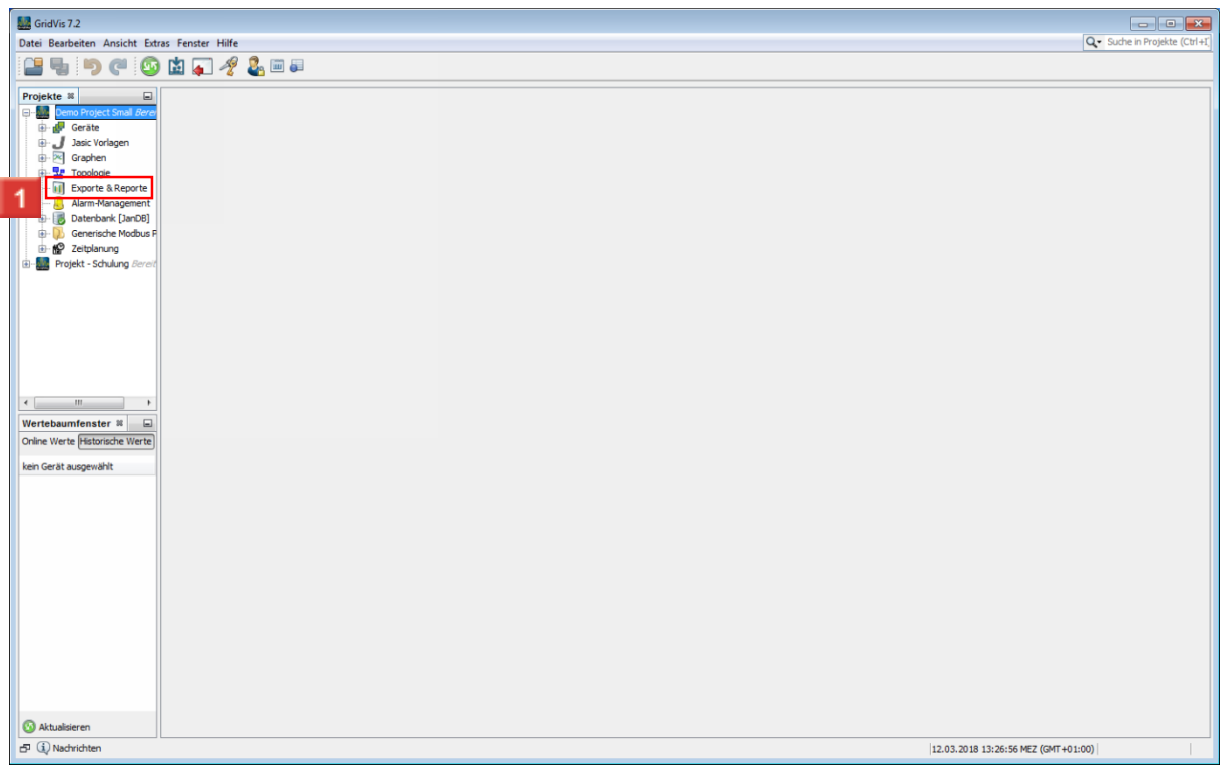

Klicken Sie mit der rechten Maustaste auf den Baumeintrag **Exporte & Reporte**.

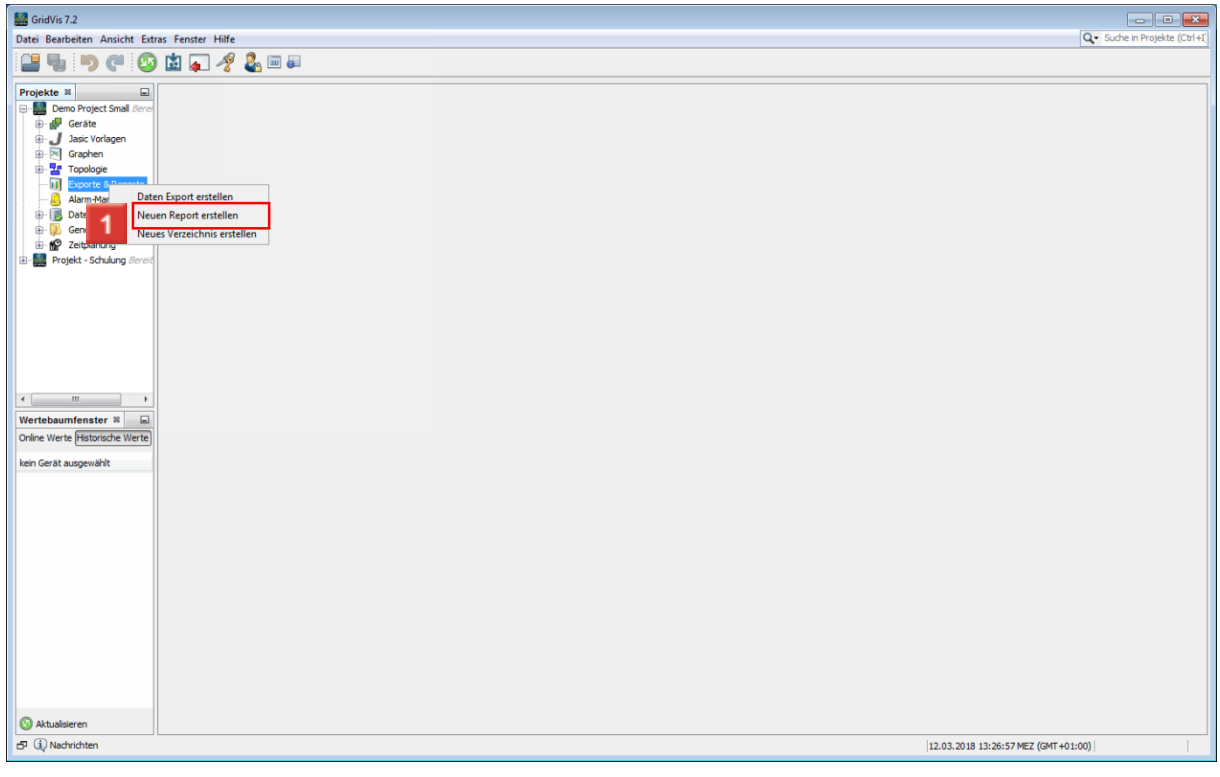

Klicken Sie auf die Schaltfläche **Neuen Report erstellen**.

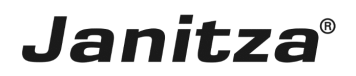

 $\overline{\phantom{a}}$ 

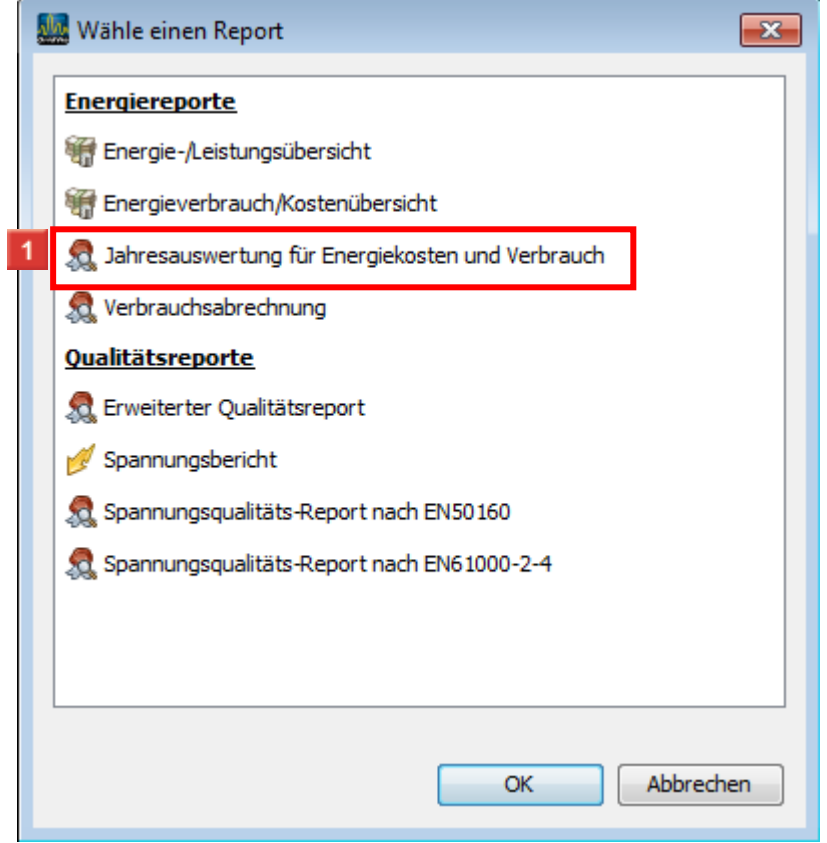

Klicken Sie auf die Schaltfläche **Jahreauswertung für Energiekosten und Verbrauch**.

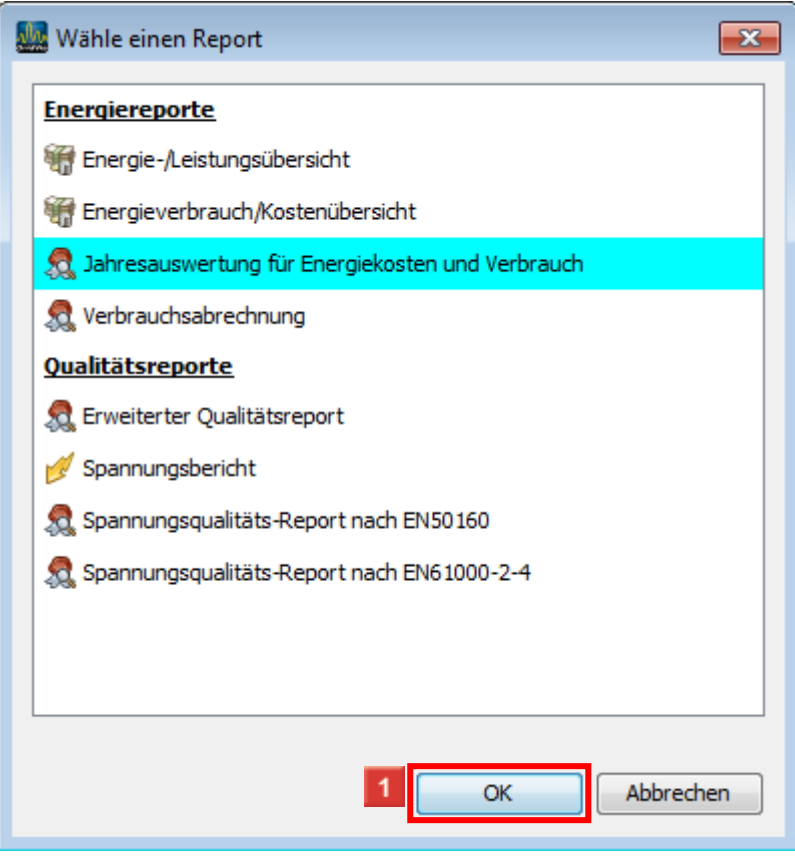

Klicken Sie auf die Schaltfläche **OK**.

#### <span id="page-5-0"></span>**2 Jahresauswertung für Energiekosten und Verbrauch**

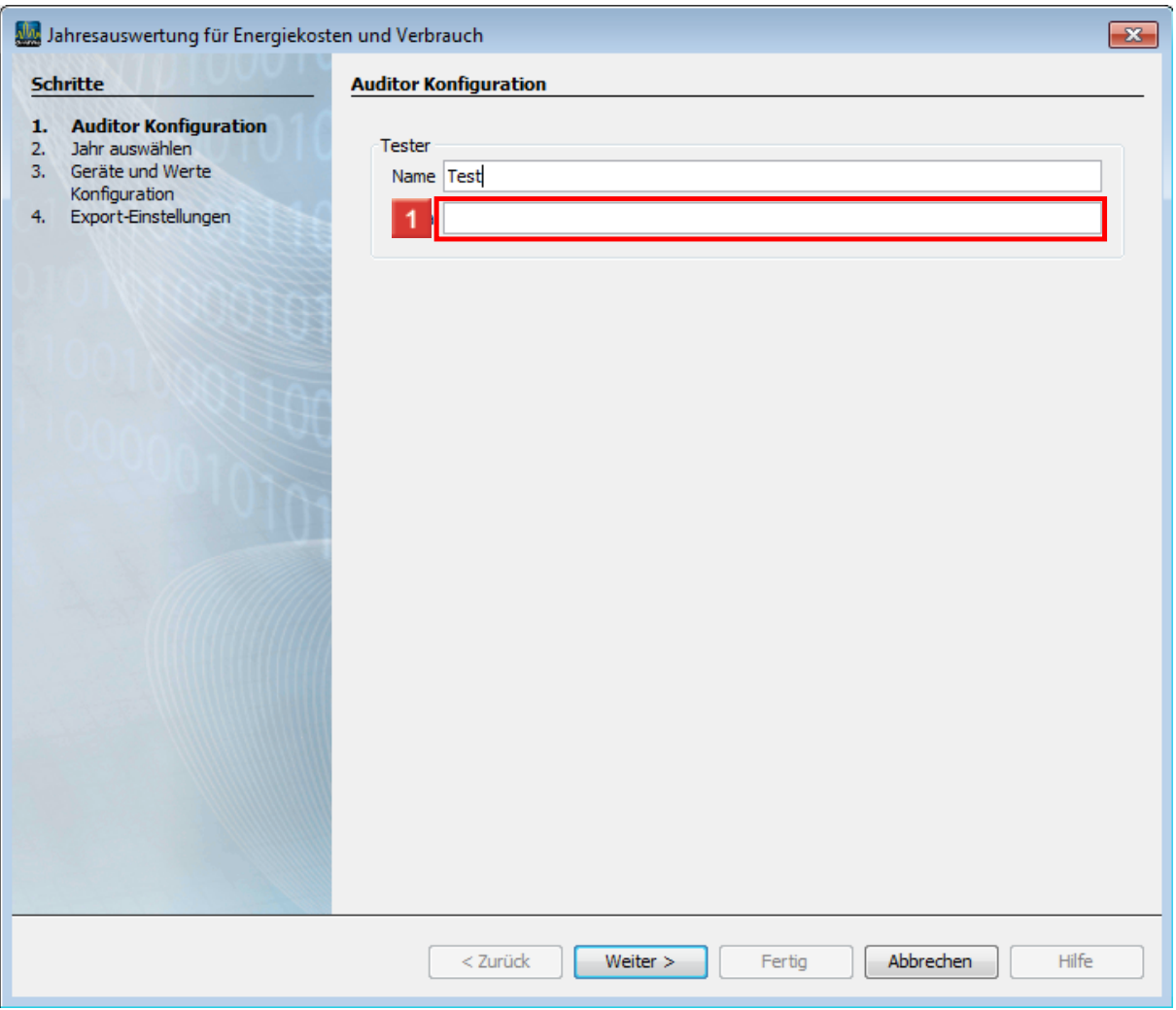

- Geben Sie **Test** im Feld ein.
- Klicken Sie auf das Eingabefeld **Firma**.

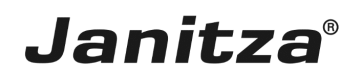

 $\mathbb{L}$ 

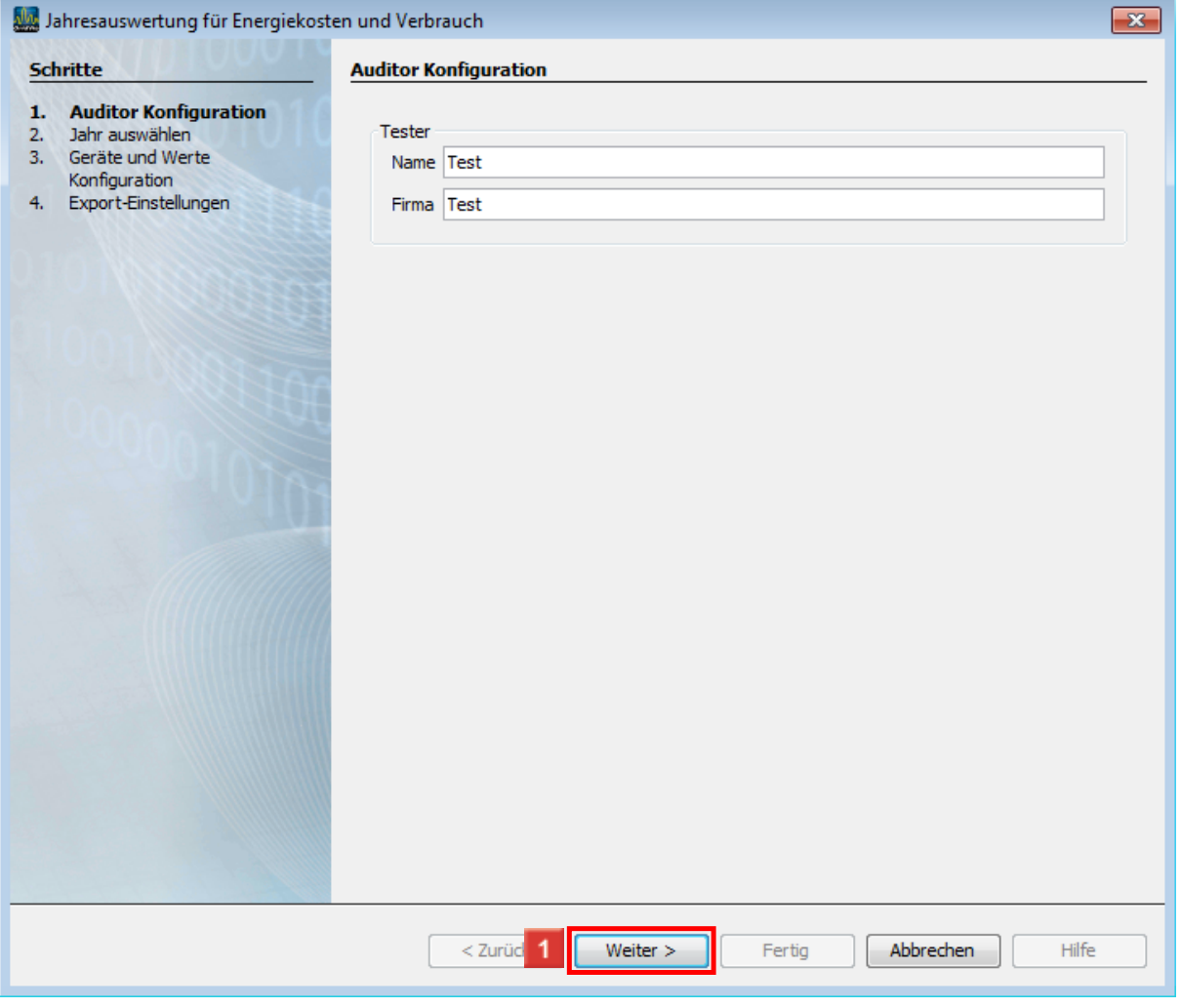

- Geben Sie **Test** im Feld ein.
- Klicken Sie auf die Schaltfläche **Weiter**.

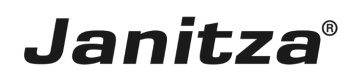

 $\overline{a}$ 

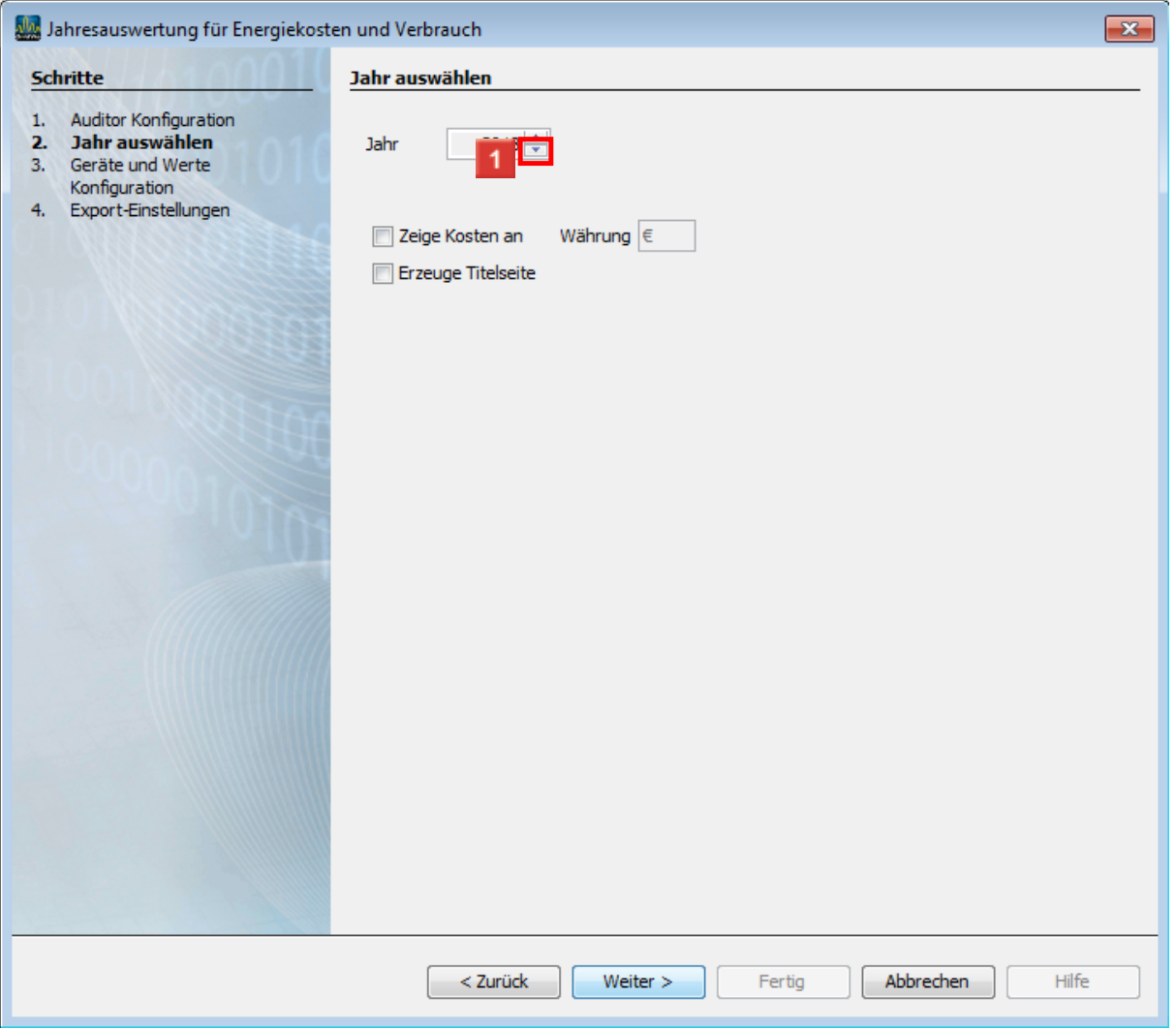

Klicken Sie auf die Schaltfläche **Vorheriges**.

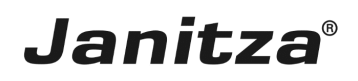

 $\overline{\phantom{a}}$ 

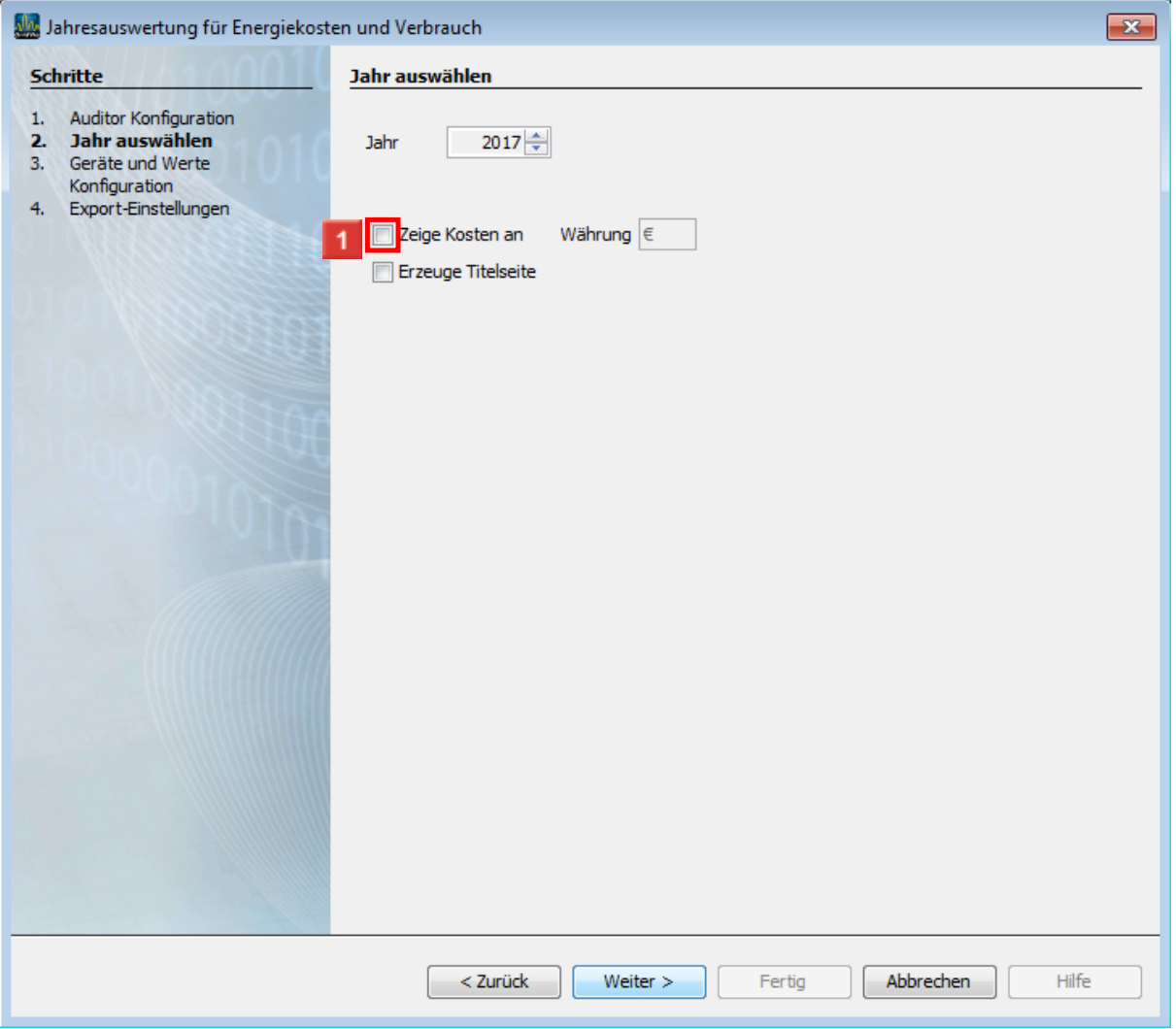

Klicken Sie auf das Kontrollkästchen **Zeige Kosten an**.

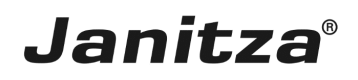

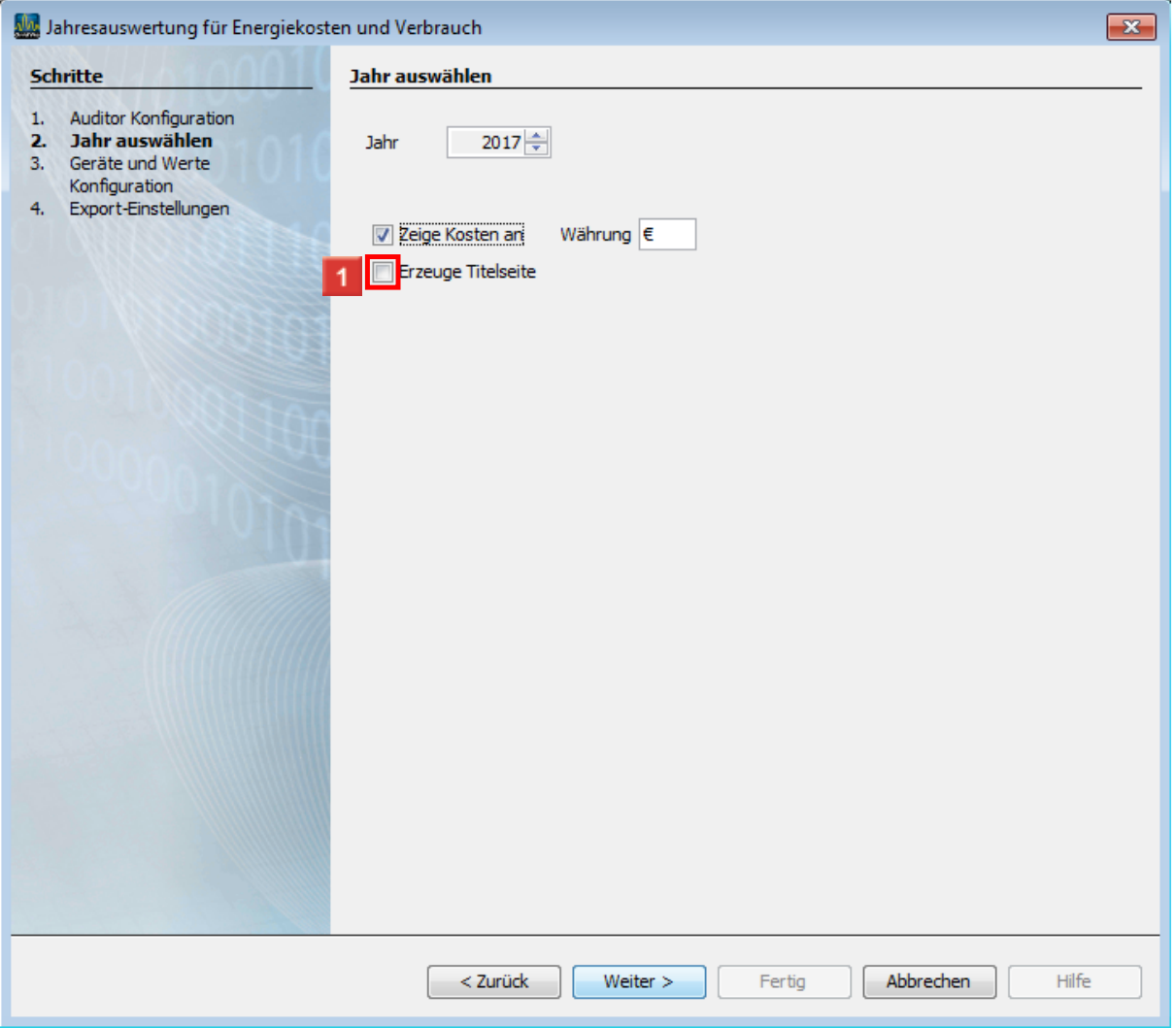

Klicken Sie auf das Kontrollkästchen **Erzeuge Titelseite**.

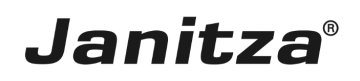

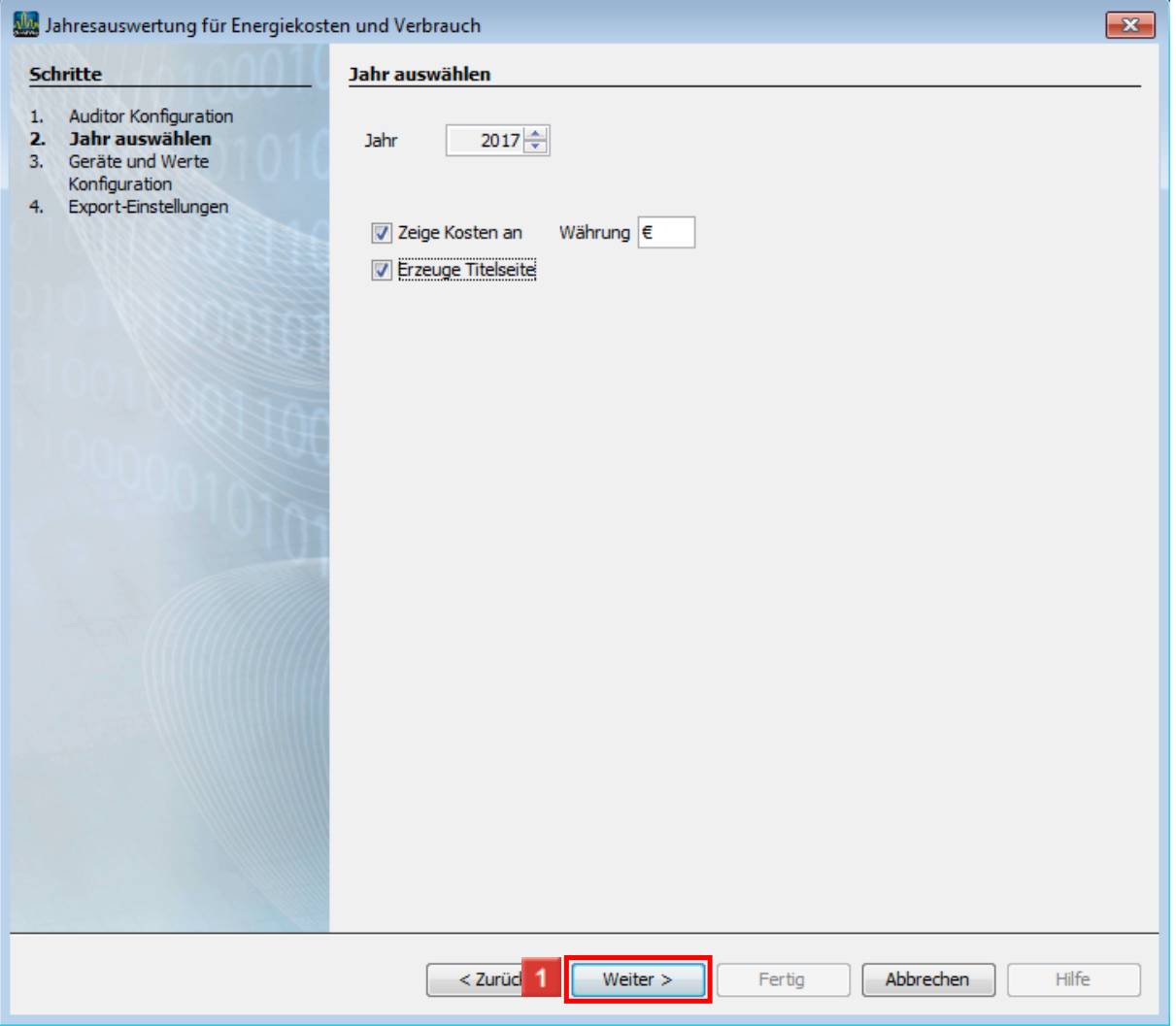

Klicken Sie auf die Schaltfläche **Weiter**.

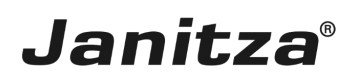

 $\overline{\phantom{a}}$ 

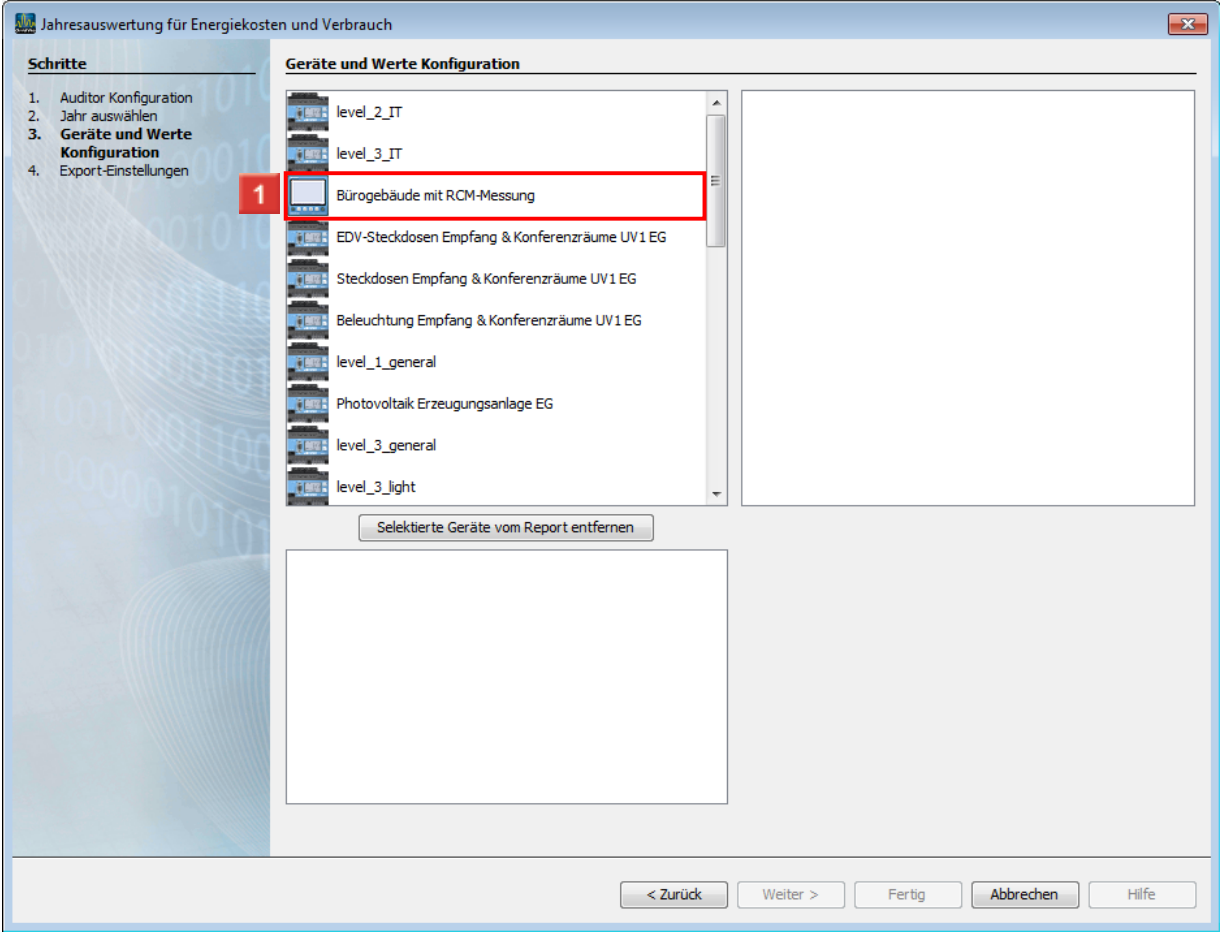

Klicken Sie auf die Schaltfläche **Bürogebäude mit RCM-Messung**.

 $\overline{\phantom{a}}$ 

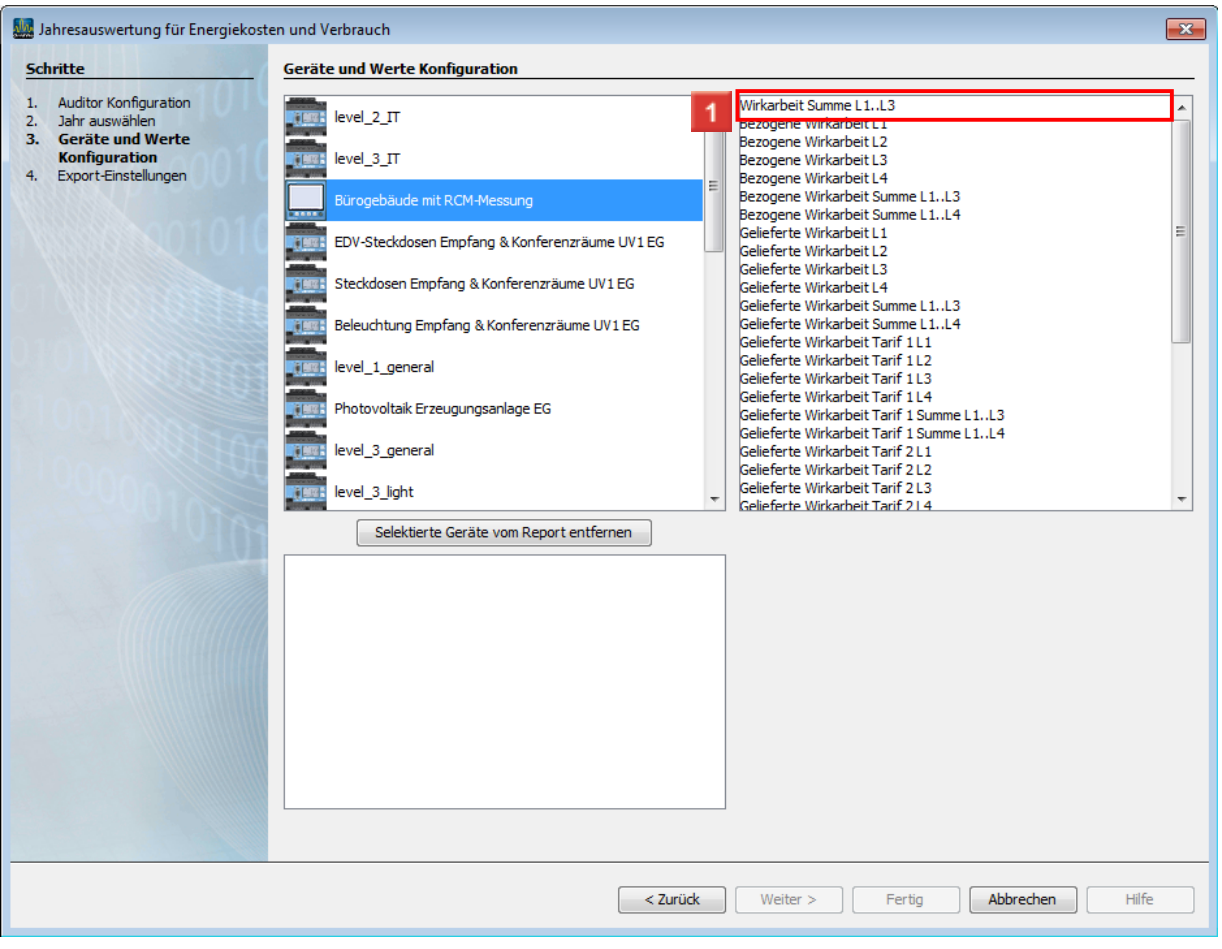

Klicken Sie auf die Schaltfläche **Wirkarbeit Summe L1..L3**.

 $\overline{\phantom{a}}$ 

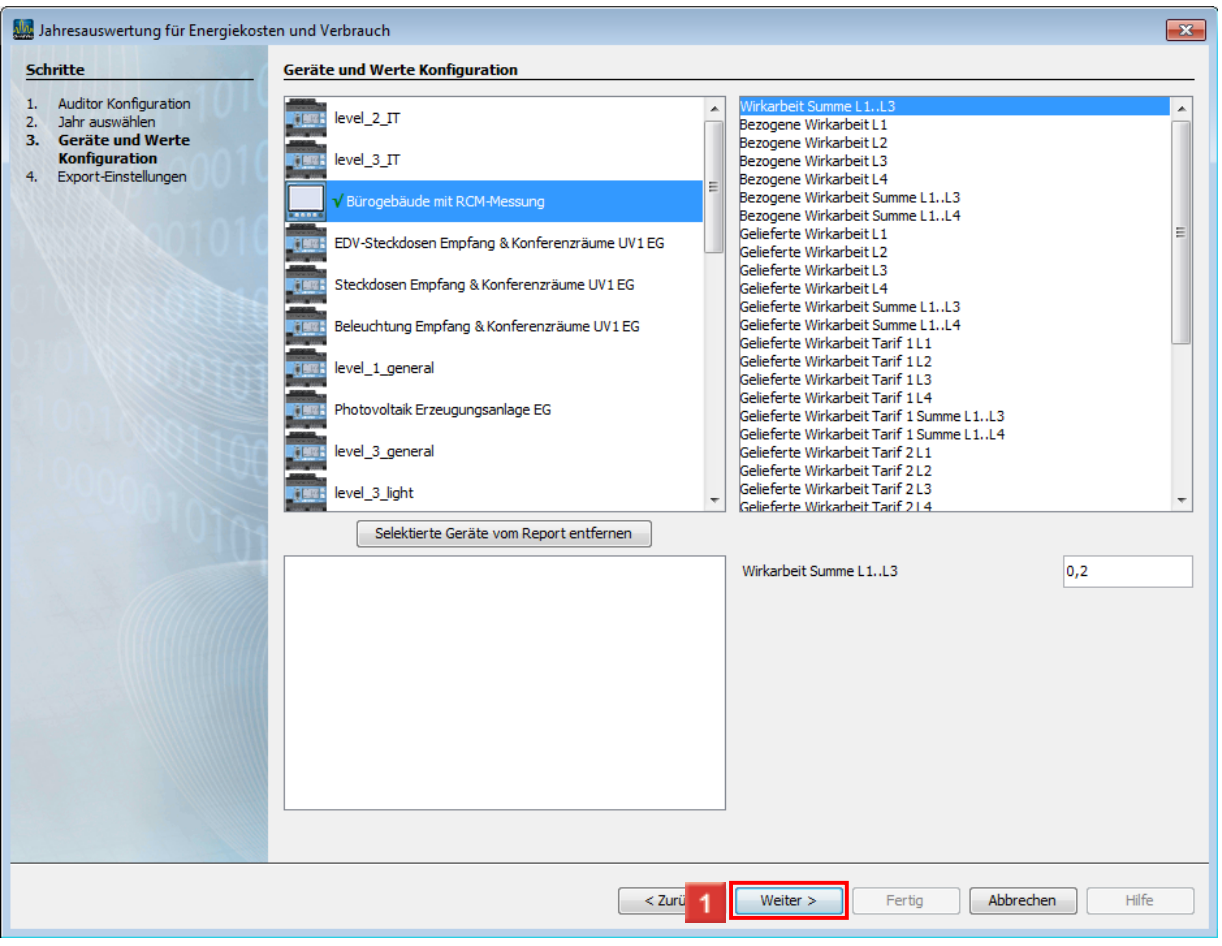

### Klicken Sie auf die Schaltfläche **Weiter**.

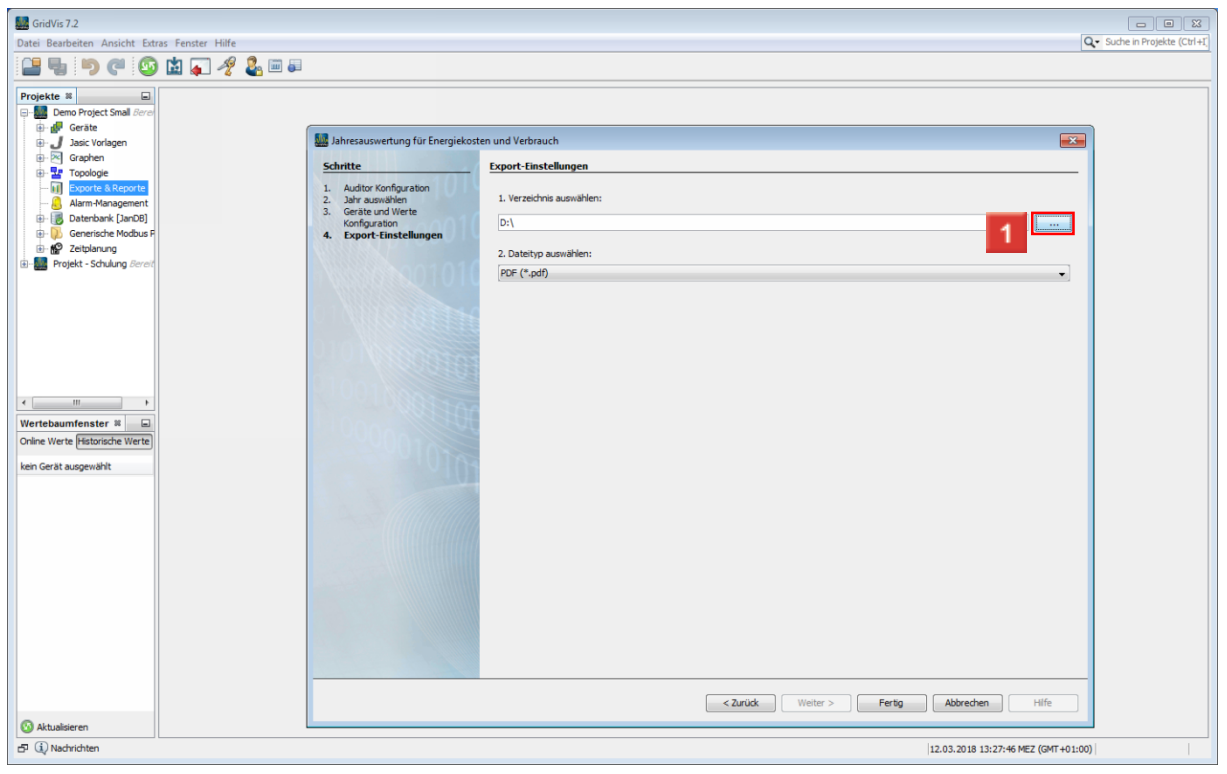

Klicken Sie auf die Schaltfläche **...**.

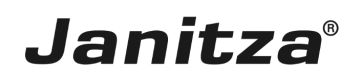

#### <span id="page-14-0"></span>**3 Report fertigstellen**

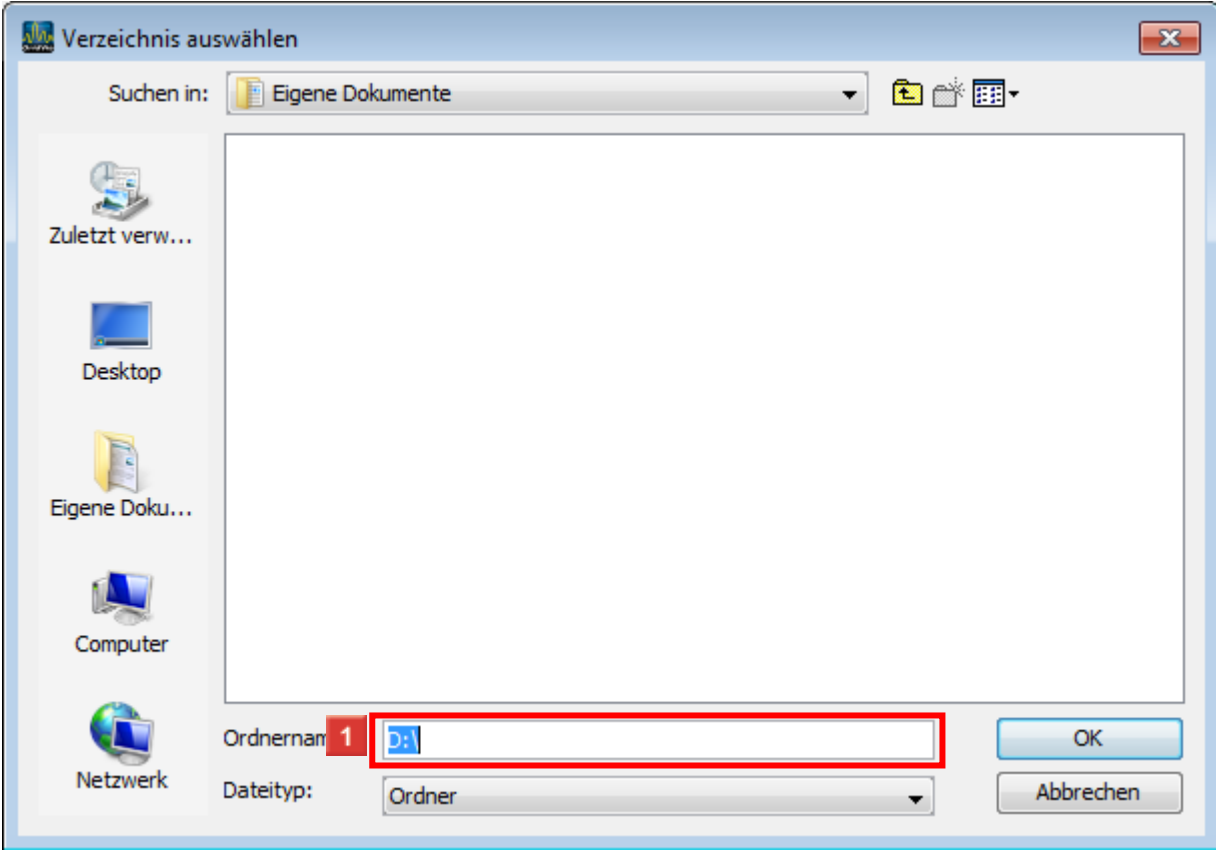

Klicken Sie auf das Eingabefeld **Ordnername**.

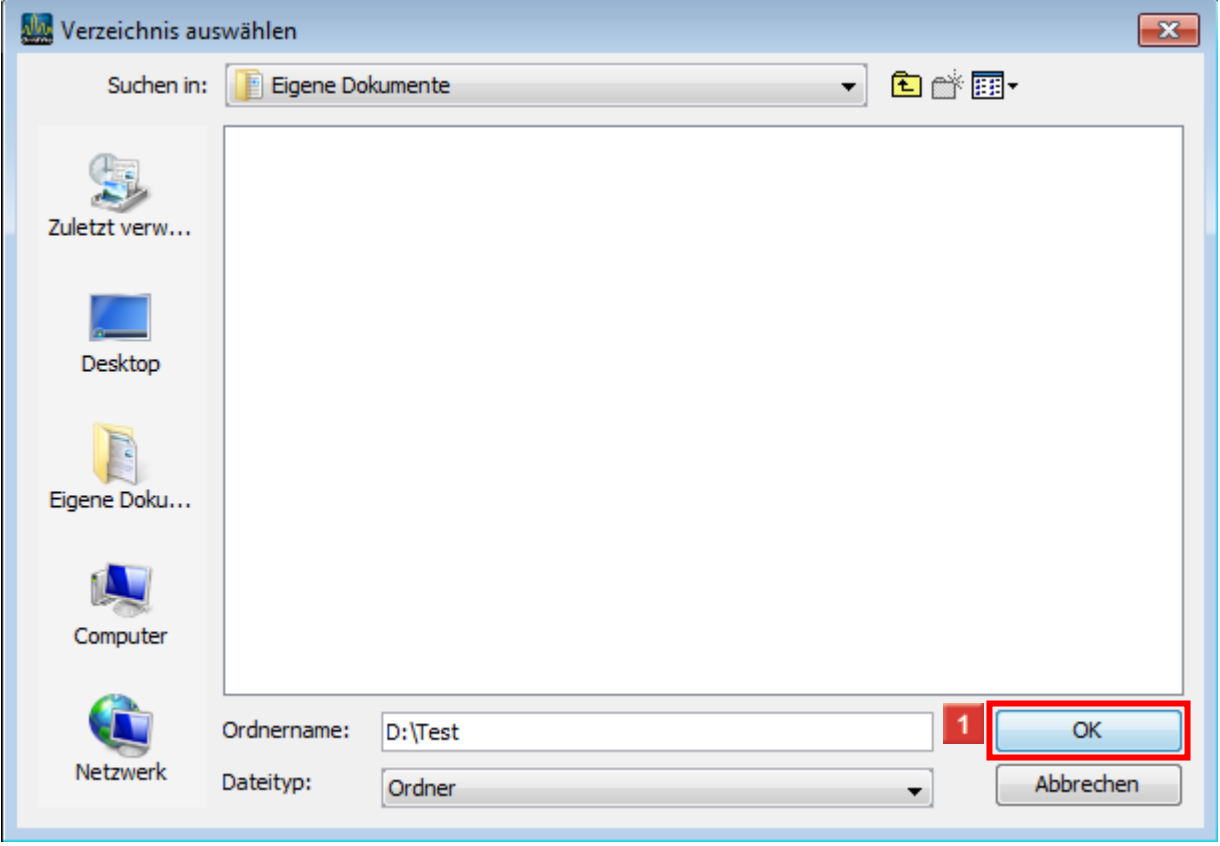

- Geben Sie **Test** im Feld ein.
- Klicken Sie auf die Schaltfläche **OK**.

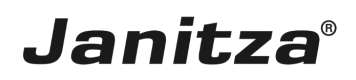

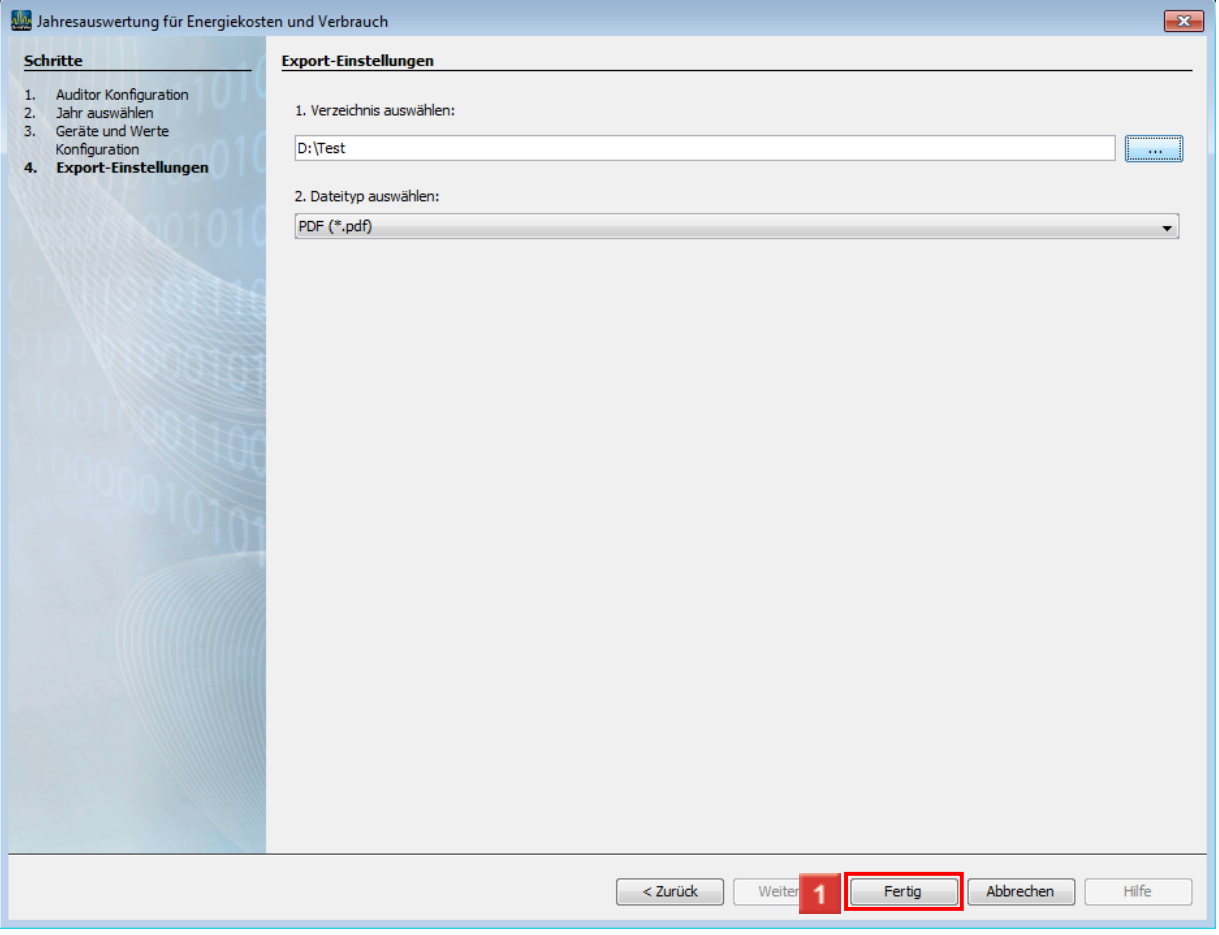

#### Klicken Sie auf die Schaltfläche **Fertig**.

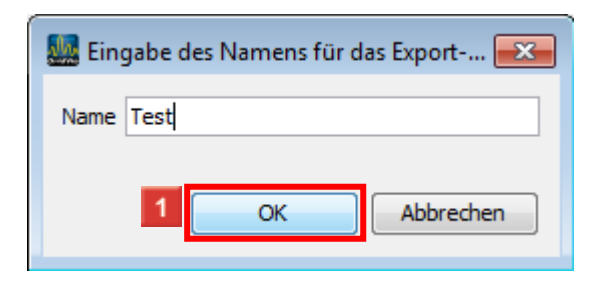

Geben Sie **Test** im Feld ein.

Klicken Sie auf die Schaltfläche **OK**.

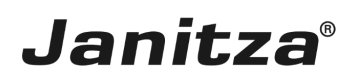

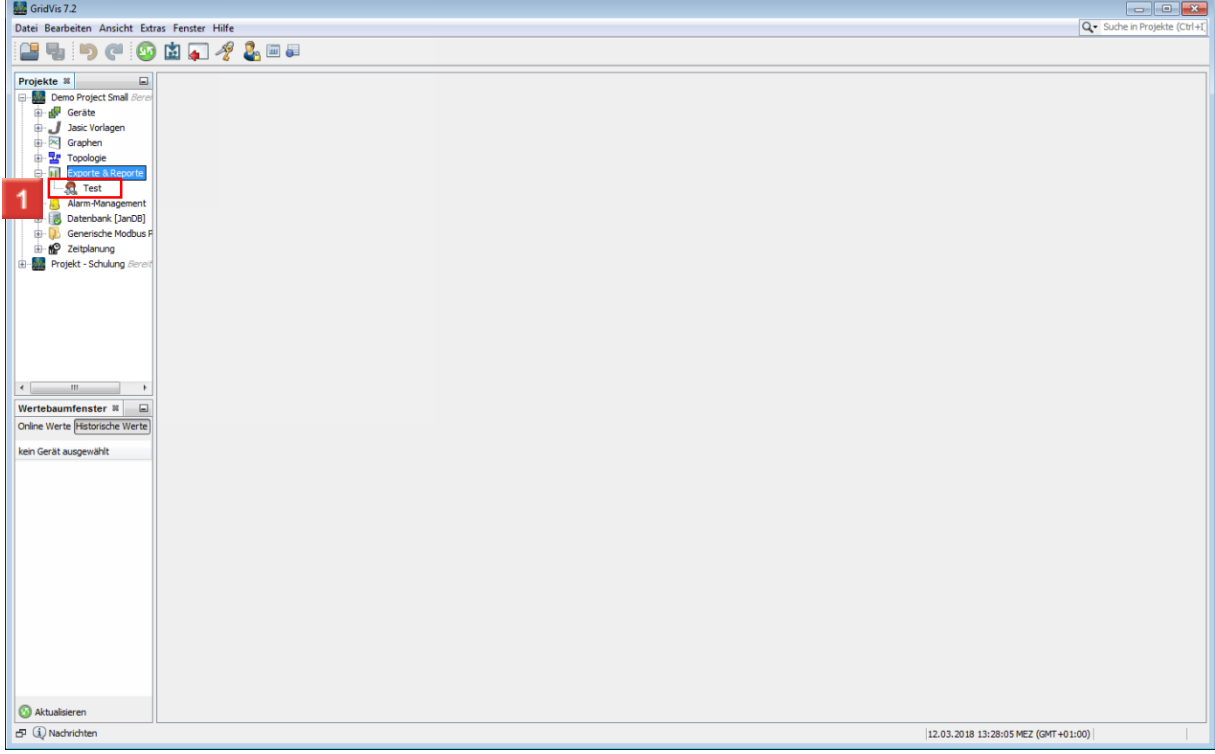

Klicken Sie mit der rechten Maustaste auf den Baumeintrag **Test**.

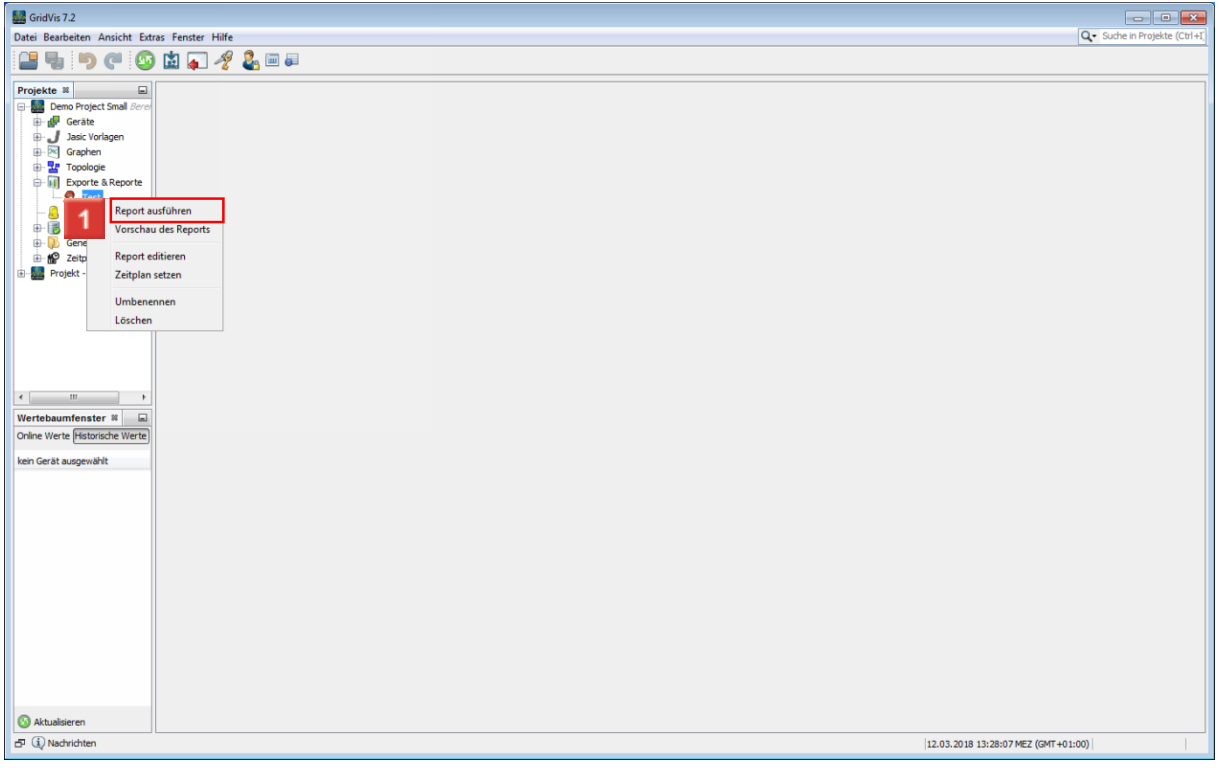

Klicken Sie auf die Schaltfläche **Report ausführen**.

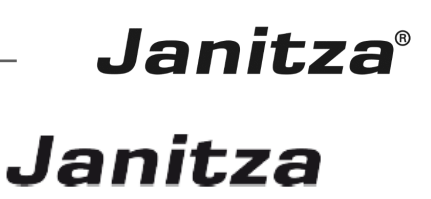

#### Jahresauswertung für Energiekosten und Verbrauch

#### 01.01.2017 - 31.12.2017

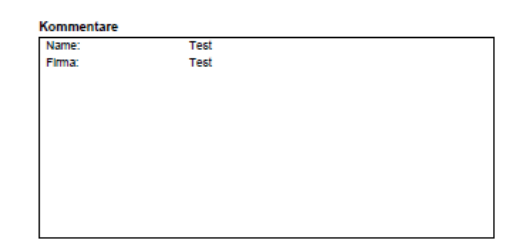

-

Jahresauswertung für Energiekosten und Verbrauch 01.01.2017 - 31.12.2017

 $1/2$ 

. .

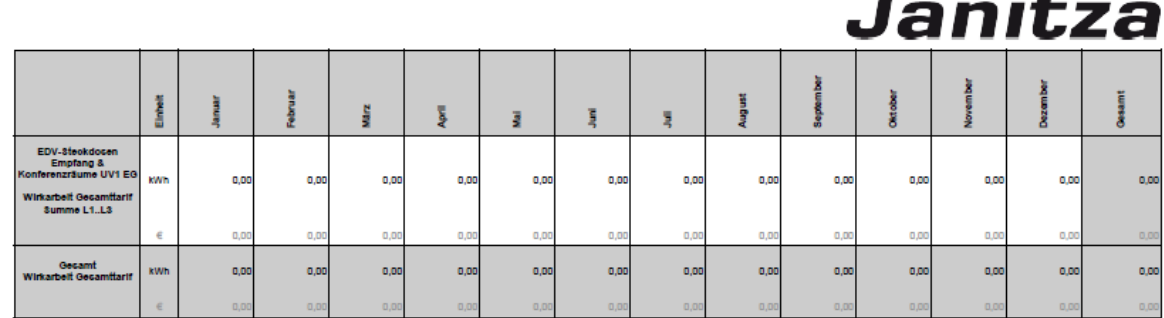

sauswertung für Energiekosten und Verbrauch 01.01.2017 - 31.12.2017 Janitza-GridVis 7.2.26(13)

 $2D$ 

Bitte geben Sie hier Ihren Text ein.

Report auswählen

Dies war eine beispielhafte Demonstration, wie man einen Daten-Report erstellt und ausführt.

Seite 17 von 18

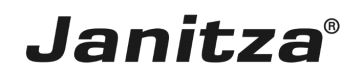

Es gibt einige verschiedene Exporte, jedoch ist der Ablauf im Kern bei Jedem derselbe.

Report erstellen

- 1. Geforderten Report auswählen
- 2. Geräte auswählen
- 3. Rahmenbedingungen auswählen
- z.B. Messwerte, Grenzwerte, Zeitbereiche etc.
- 4. Speicherort auswählen und Report benennen
- 5. Report ausführen

#### Nutzen

Reporte sind praktisch um Stromverbräuche, Energiekosten und oder die Spannungsqualität übersichtlich darzustellen.

Reporte verschiedener Zeiträume können verglichen werden, um die Entwicklung der Stromverbräuche, Energiekosten oder Spannungsqualität zu Überwachen.